## **LinkedIn For Small Business**

**REACH A PROFESSIONAL AUDIENCE ON LINKEDIN**

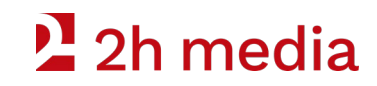

# $2$  2h media

**Ecommerce** 

**Branding** 

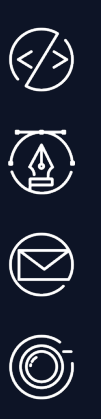

Email Marketing

Web Development

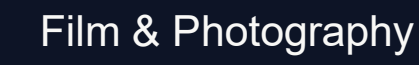

**Education** 

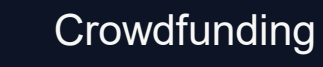

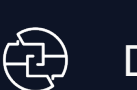

(مهر)

Digital Marketing

**P:** 519-835-3009 **E:** hello@2h.media

## **People First Marketing**

Using transparency and communication to build business relationships.

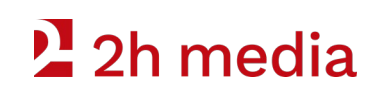

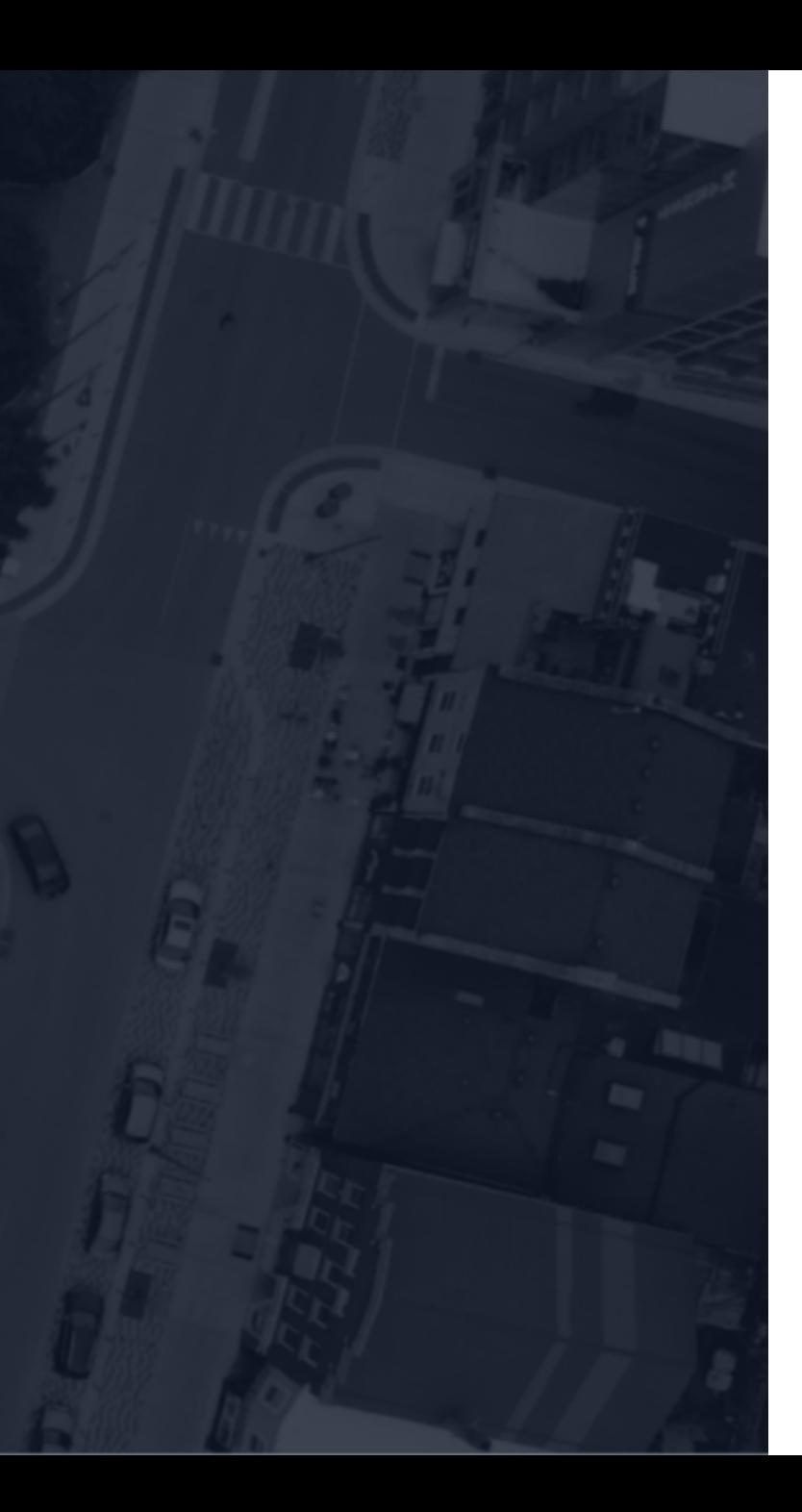

## **What You'll Learn**

- 1. What is LinkedIn
- 2. Why it's important
- 3. Getting started
- 4. Creating a Company Page
- 5. Tips & Tricks
- 6. Q & A

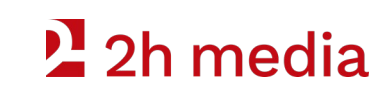

### **What Is Linkedin?**

#### **LINKEDIN**

It's a **social network** that is actually about networking. Post jobs, share your work experience, and extend your reach beyond friends and family.

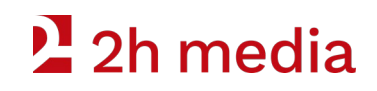

### **Why Is It Important To Use Linkedin?**

#### **Deals are not signed on Instagram. Creating a successful network means connecting with real-world influencers.**

- Connect with past clients
- Frame your content with a business focus
- Immerse yourself in industry

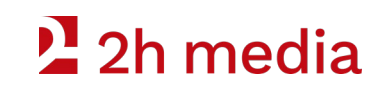

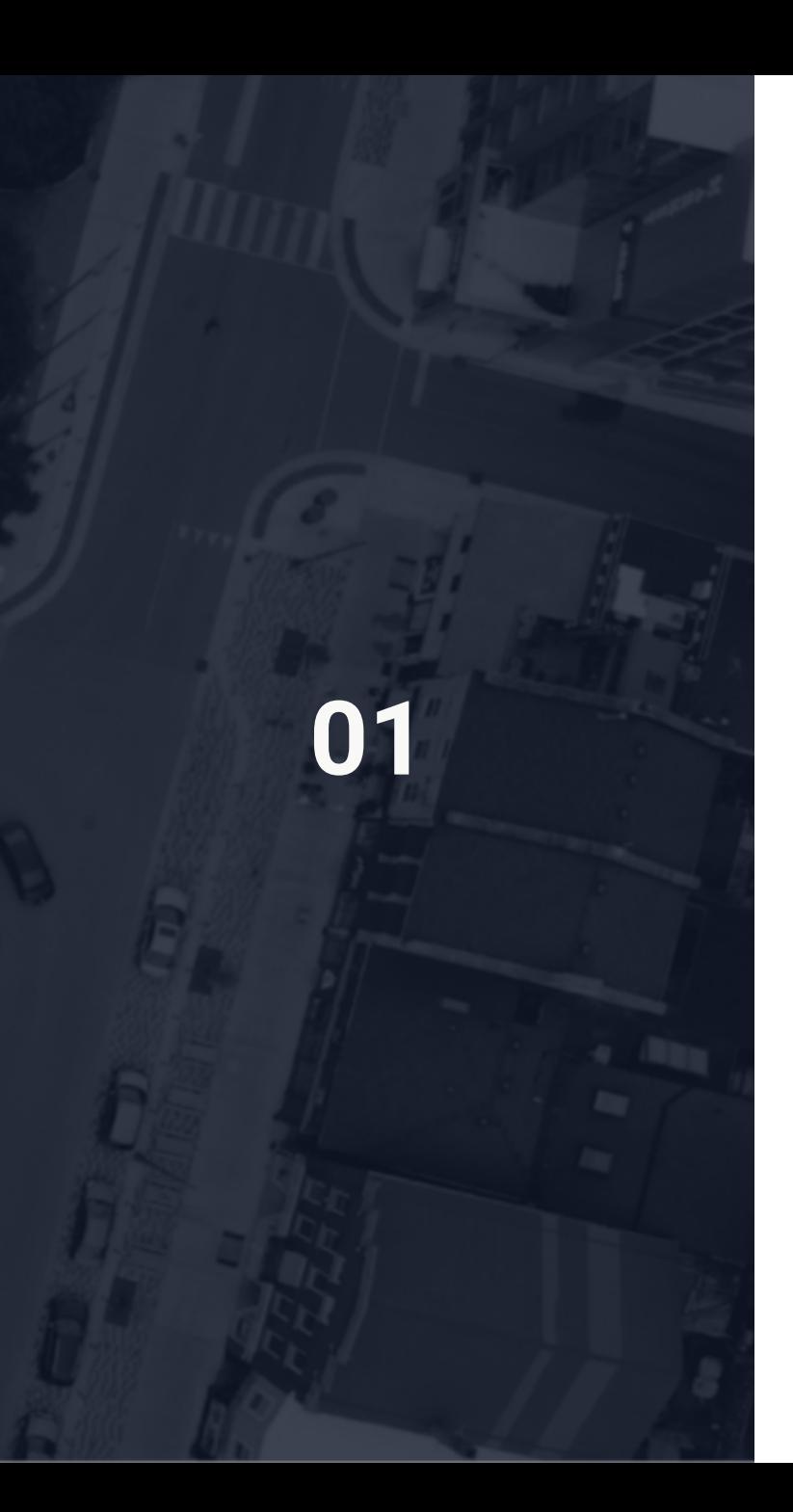

## **Getting Started**

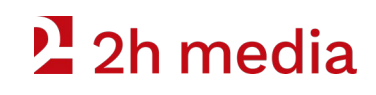

### **Sign-in To Linkedin**

#### **STEP BY STEP**

- 1. Open a web browser
- 2. In the search bar enter www.linkedin.com/login
- 3. Sign-in to your account.\*

\*If you do not have an account, raise your hand.

#### **Linked** in

#### **Welcome Back**

Don't miss your next opportunity. Sign in to stay updated on your professional world.

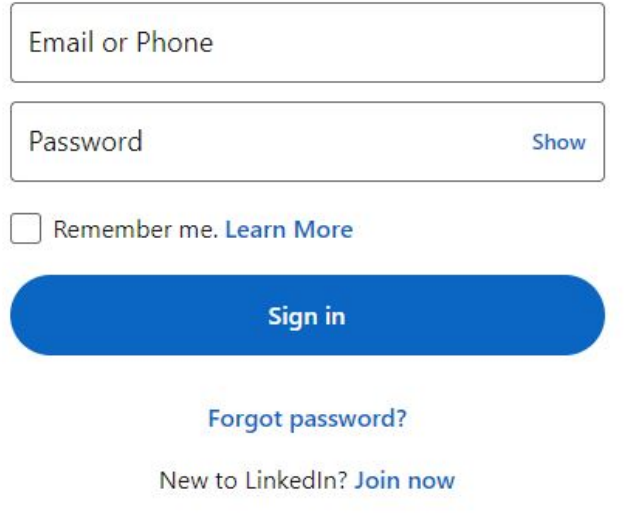

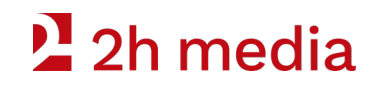

### **It starts with you**

#### **YOUR PERSONAL LINKEDIN PROFILE**

- In most cases, your personal profile will be your first online impression on members of your network.
- Make it your profile. Be authentic, honest and professional.
- You need a personal profile to create a company page.
- Take the time to develop your history.

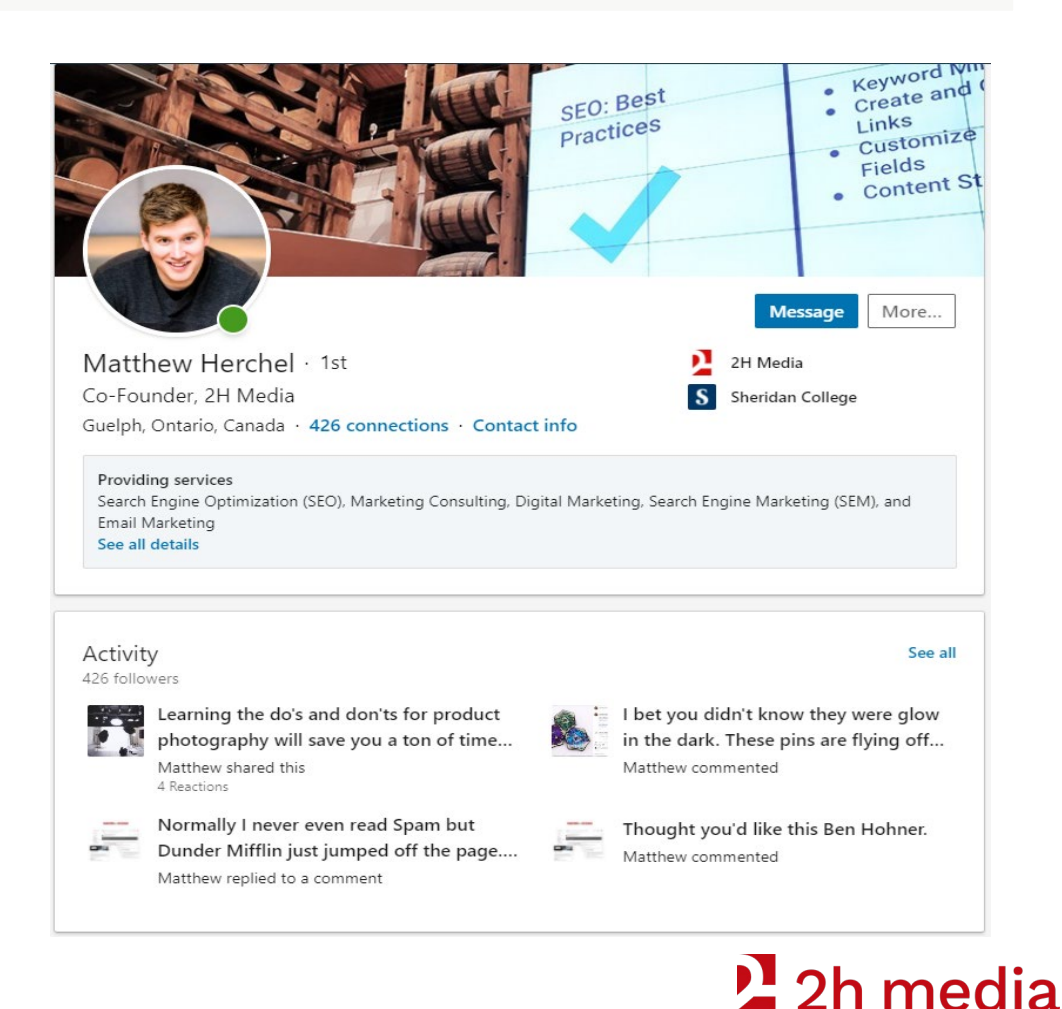

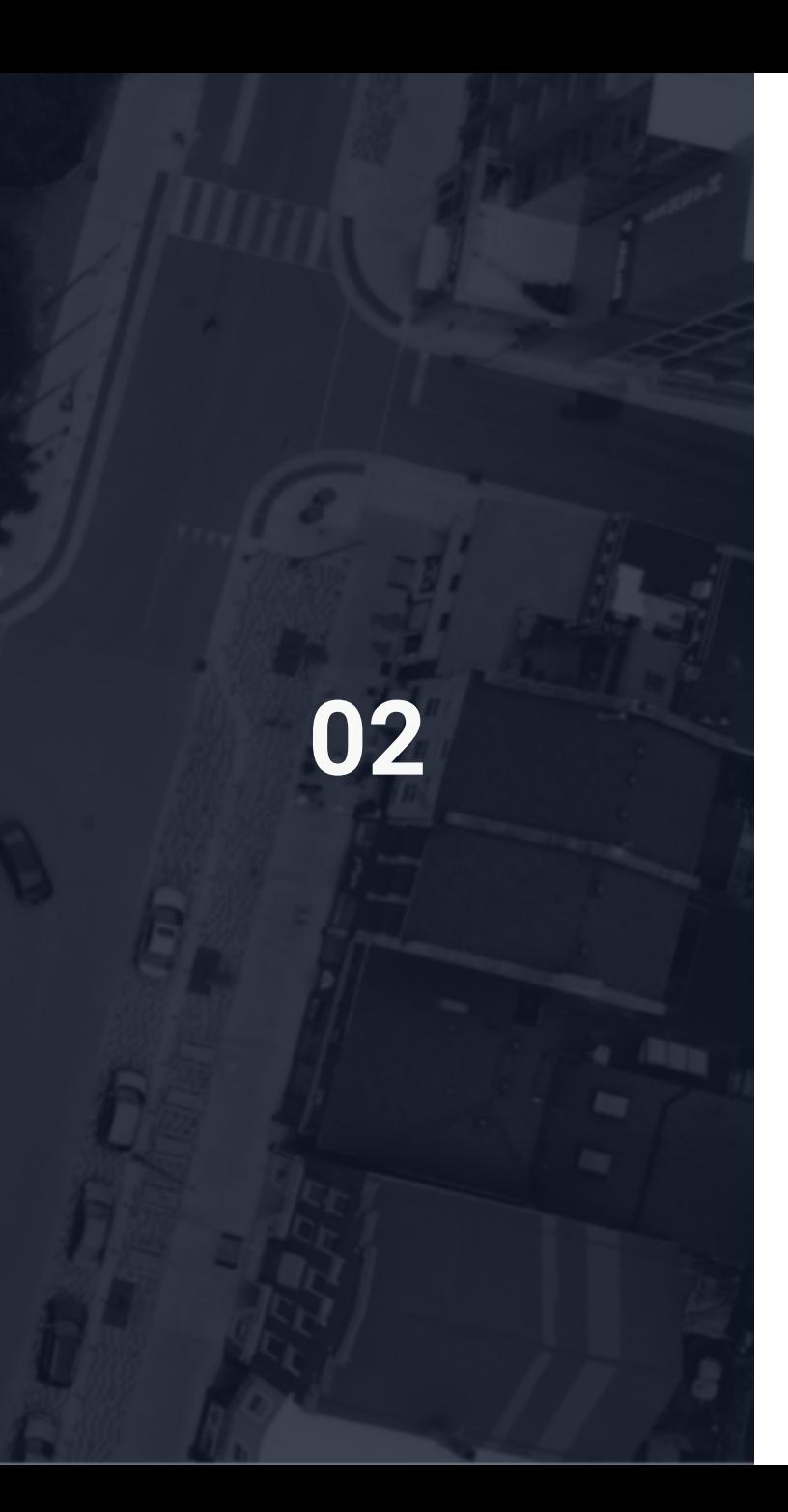

## **Making Connections**

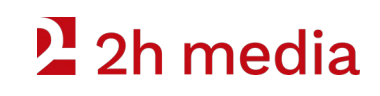

### **Start Making Connections**

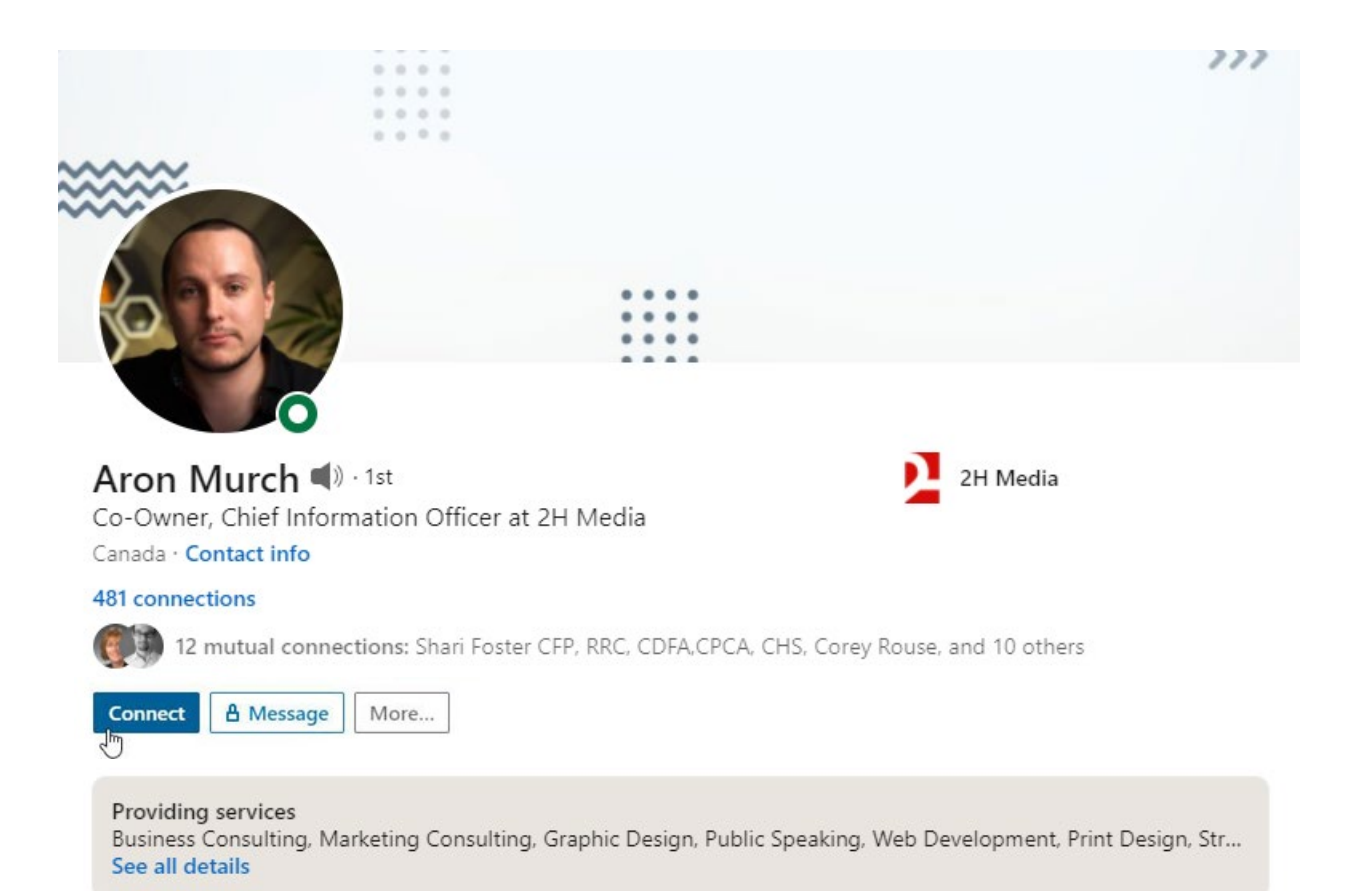

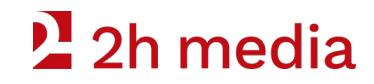

## **Keep connecting**

#### **PEOPLE YOU MAY KNOW**

LinkedIn makes it very easy to connect with other professionals, colleagues, and past clients.

- Click on "My Network" in the menu.
- Start scrolling.
- Click connect for everyone in your professional network.
- Use the search bar to find specific people.

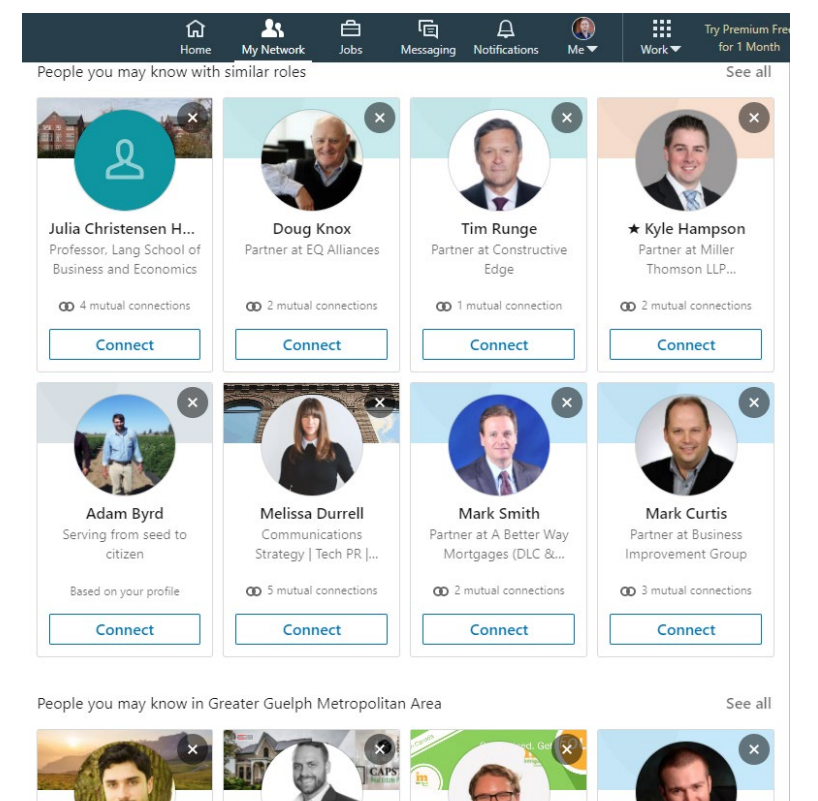

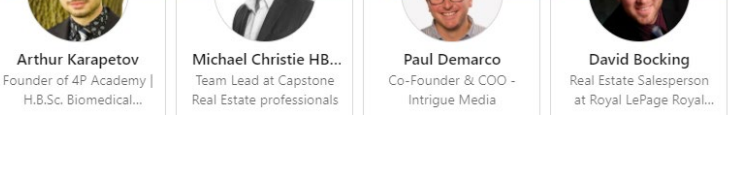

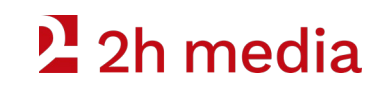

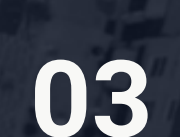

## **Creating a Company Page**

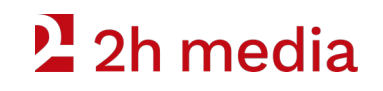

### **Access "Create a LinkedIn Page"**

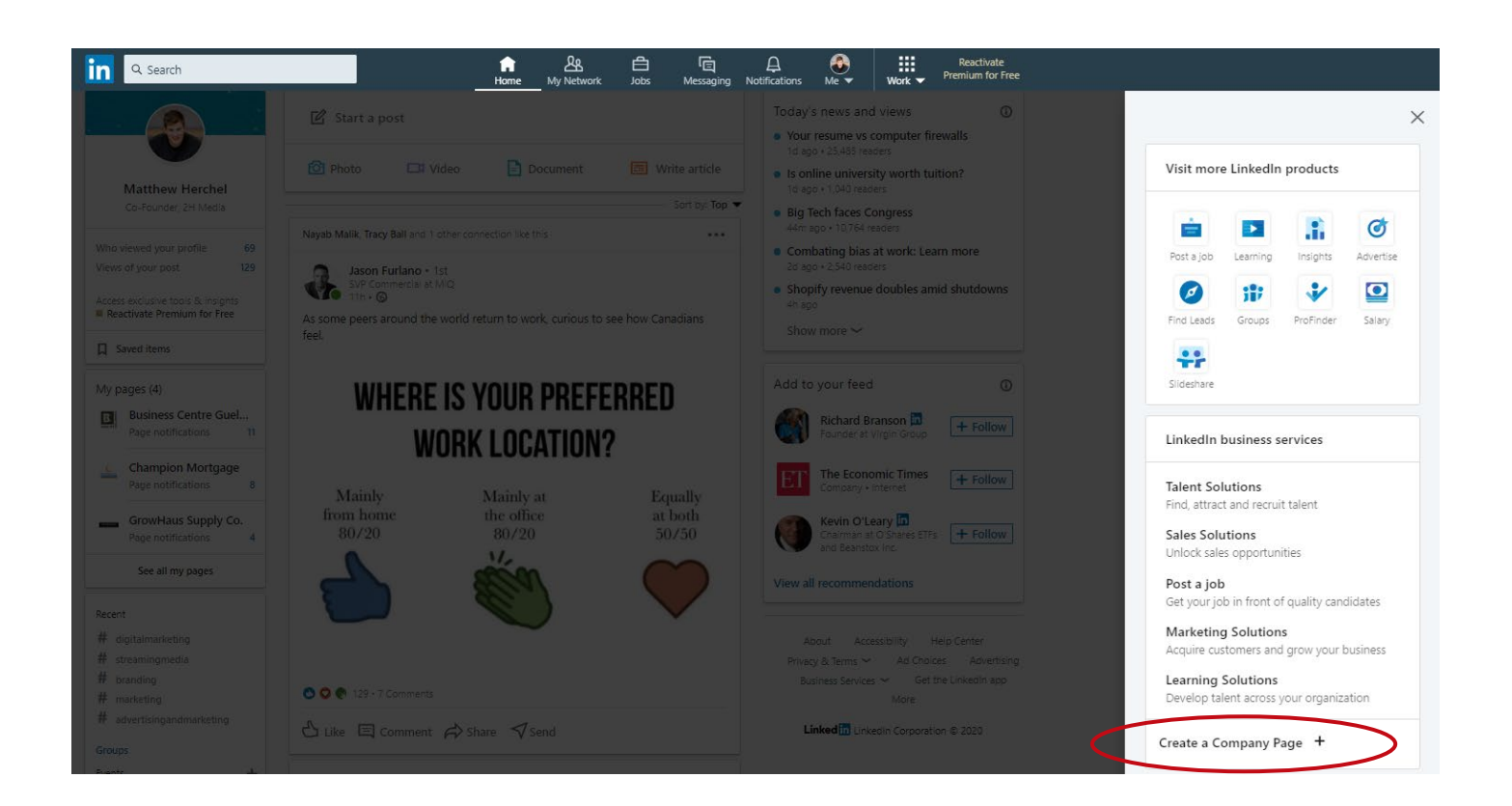

- Click "Work" in the header menu.
- Then click "Create a Company Page"

### <sup>2</sup>2h media

### **Create a LinkedIn Page**

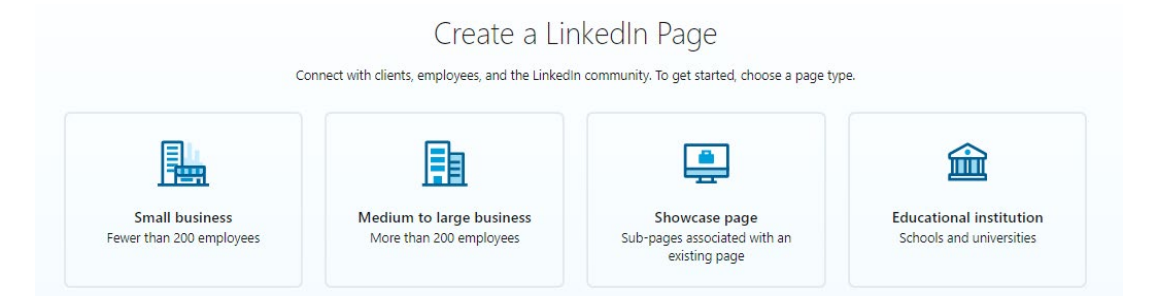

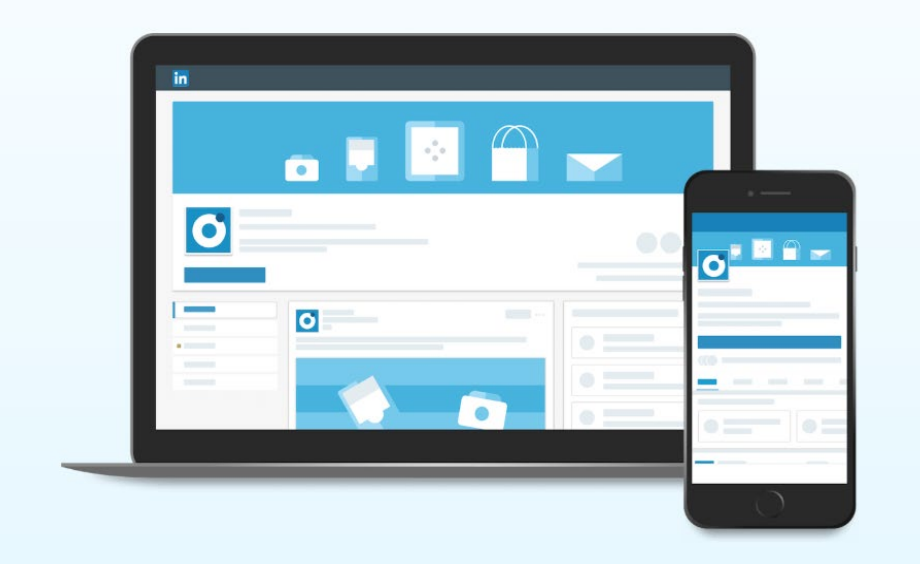

#### **SELECT THE CORRECT SIZE OF BUSINESS.**

• If you have more than 200 employees, congratulations.

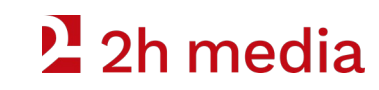

### **Page Identity and Company Details**

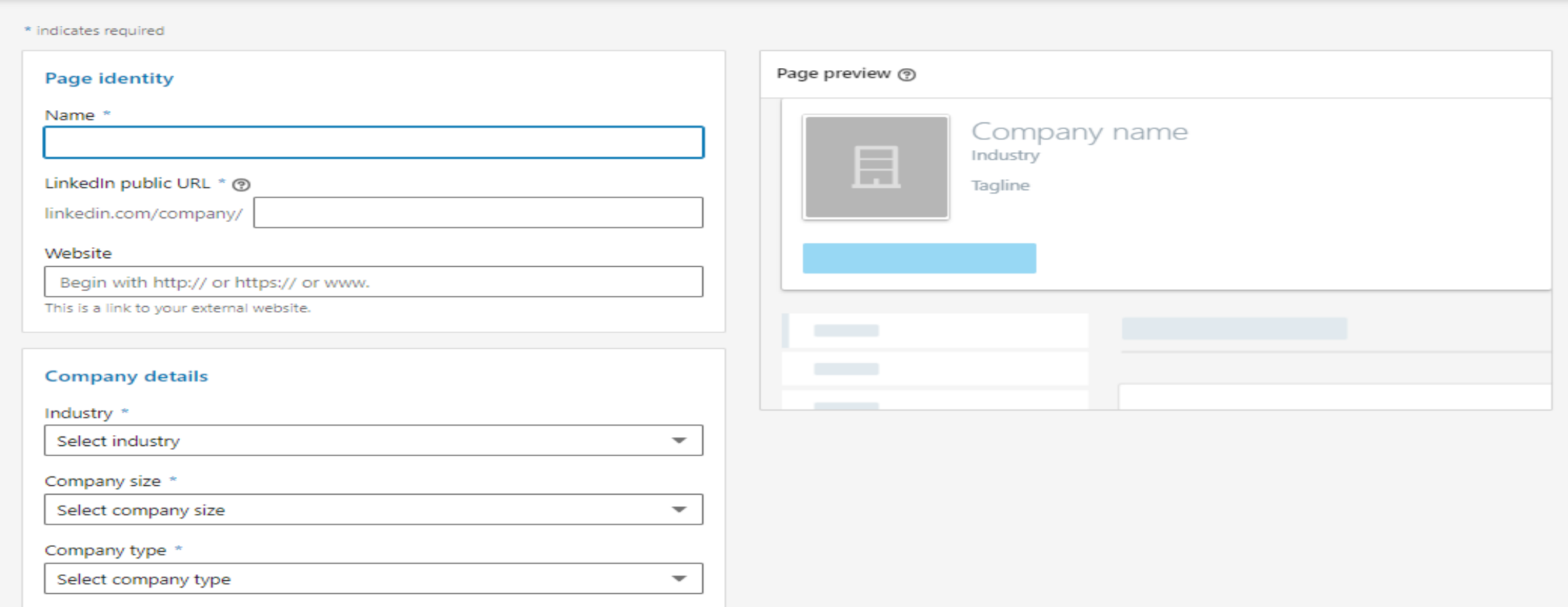

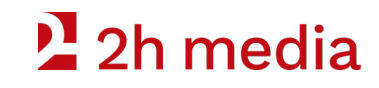

### **Input Your Profile Details And Preview**

#### **PAGE IDENTITY**

How is your company displayed online?

#### **COMPANY DETAILS**

What does your company do, and what is its scale?

#### **PROFILE DETAILS**

Very basic branding.

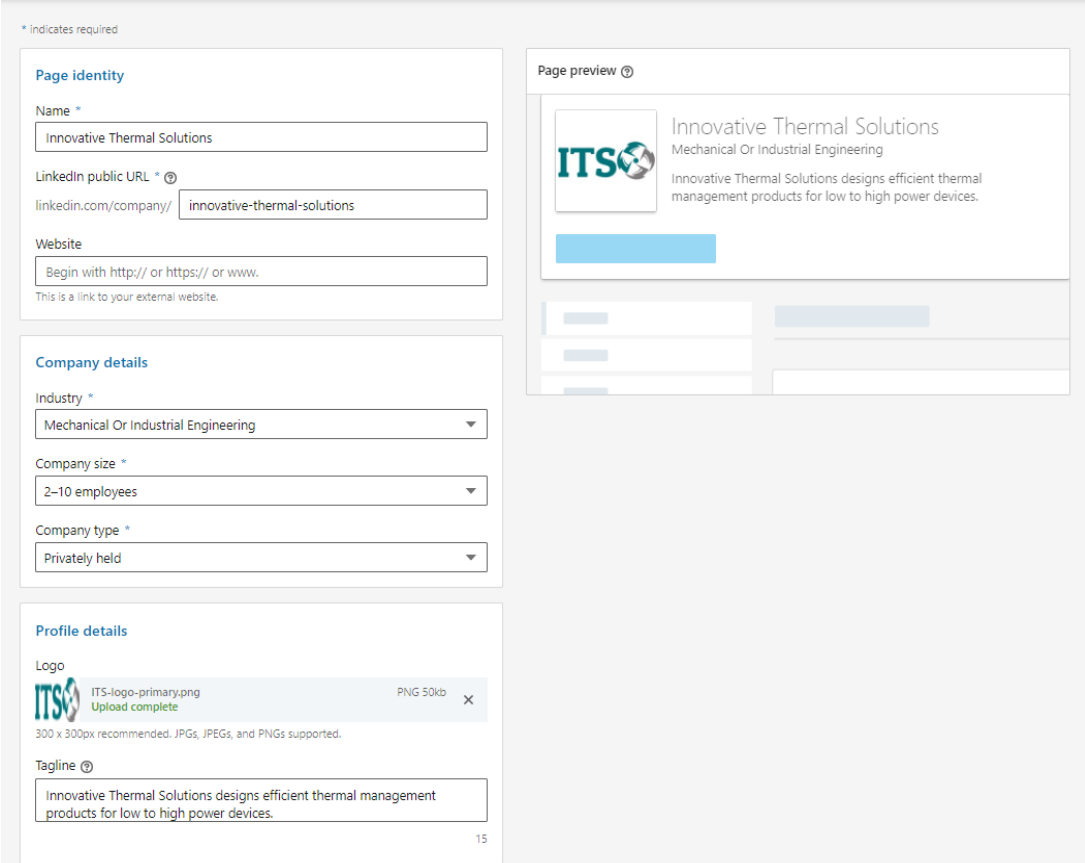

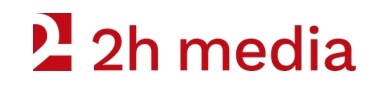

### **Your Company Admin View**

#### **START EDITING WHAT PEOPLE SEE**

On this page we will be adding more key information:

- Company Description
- Specialties
- Address

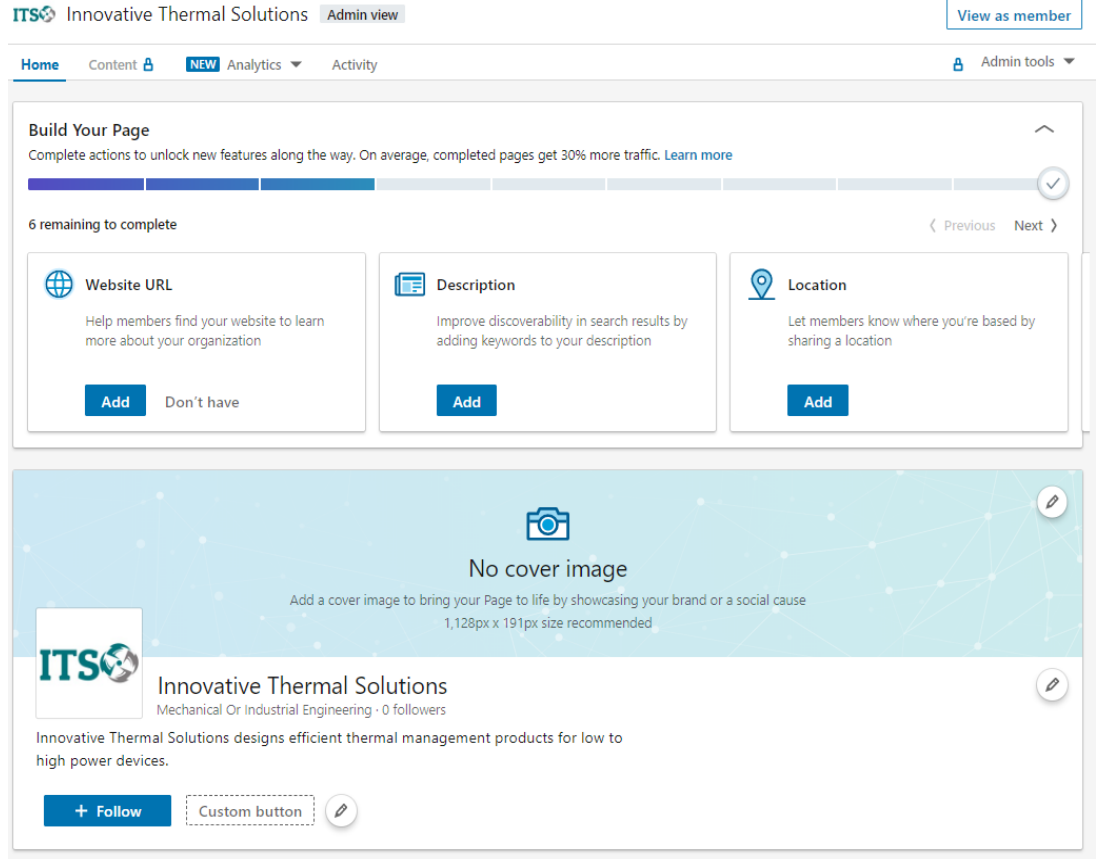

### <sup>2</sup>/<sub>2h</sub> media

### **Your Company Admin View**

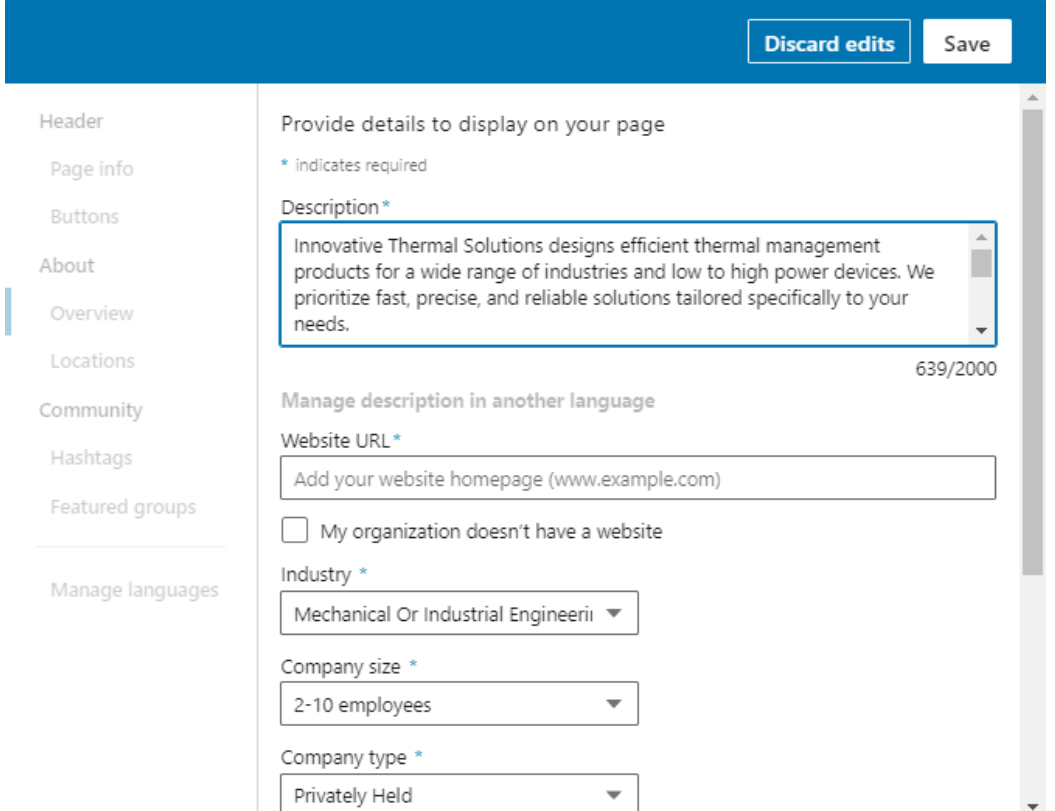

#### **FROM THE ADMIN VIEW**

• Click the "Add" button in the box labelled "Description".

#### **ENTER YOUR COMPANY DESCRIPTION**

- Aim for a minimum of 500 characters.
- Write your description like an executive summary or elevator pitch; try to capture how you solve problems and how you are differentiated.

### $2$ h media

## **Specialties**

#### **Scroll to the bottom of the page, and you will find the Specialties section.**

- Specialties are keywords that help people find your business.
- Add up to 20 keywords.
- Make specific to your business.
- When you are done, click "Save".

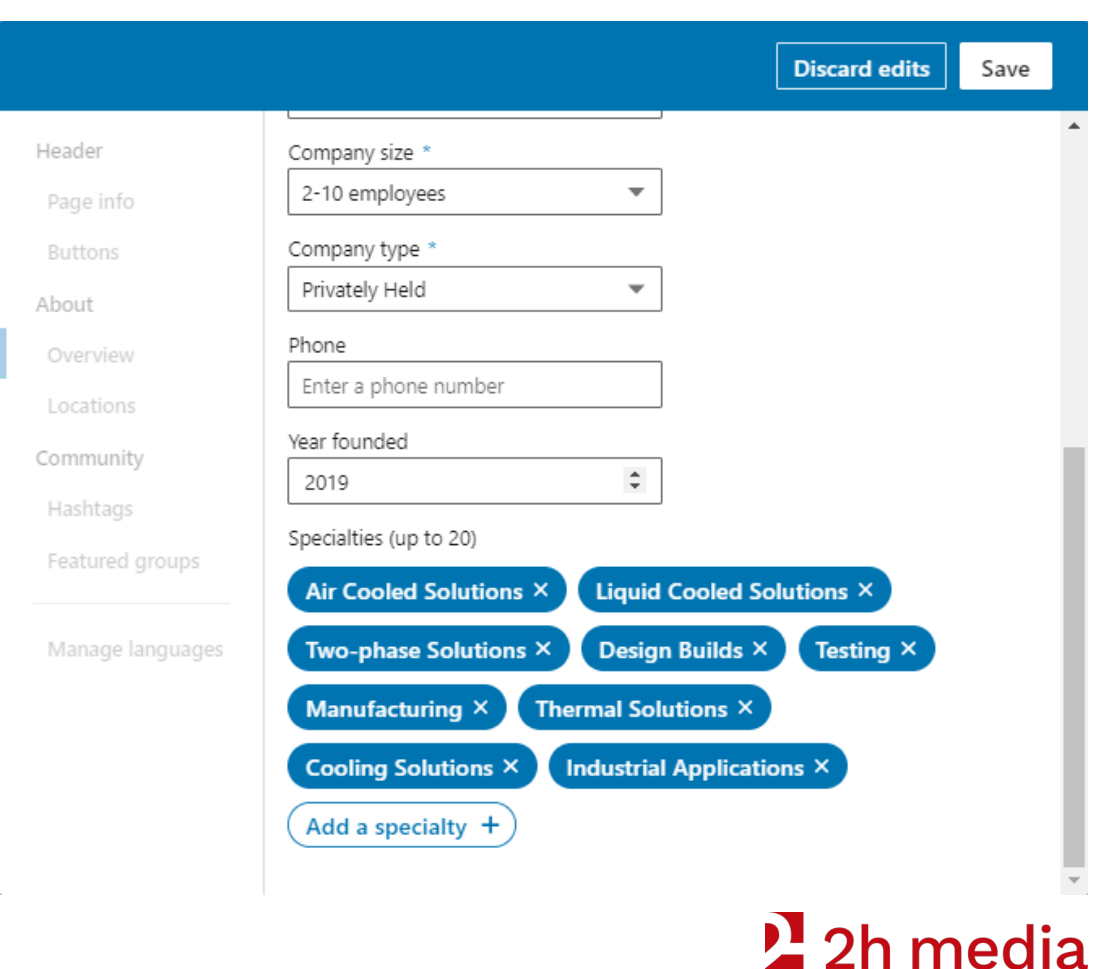

### **Back To The Admin Panel**

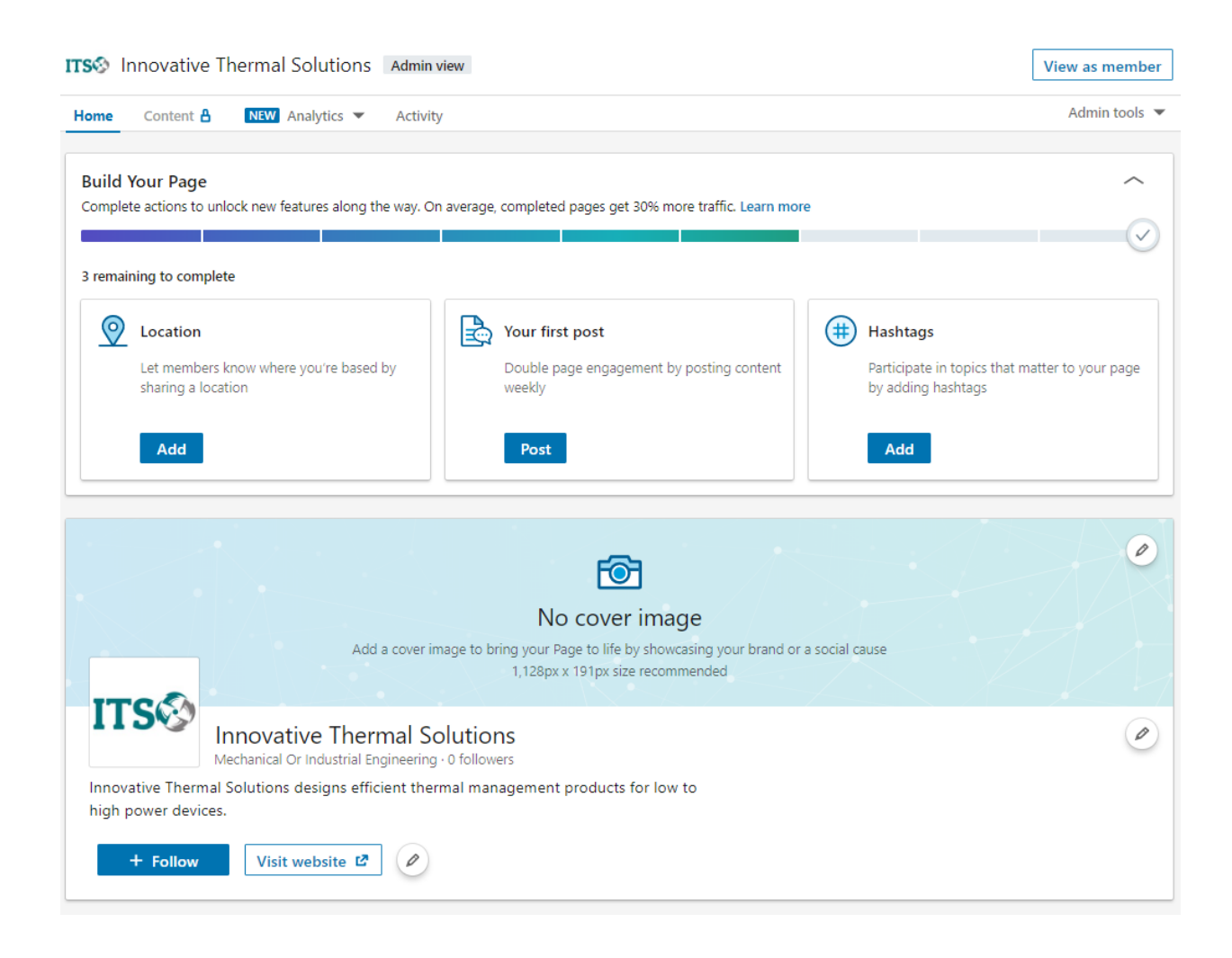

#### **Almost done!**

• Click the "Add" button in the box labelled "Location".

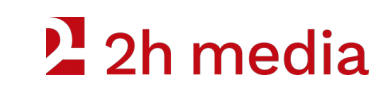

### **Add Your Company Address**

- Take some time to fill in your address details.
- If you do not have a business address, click the box labelled, "My organization doesn't have a street address".

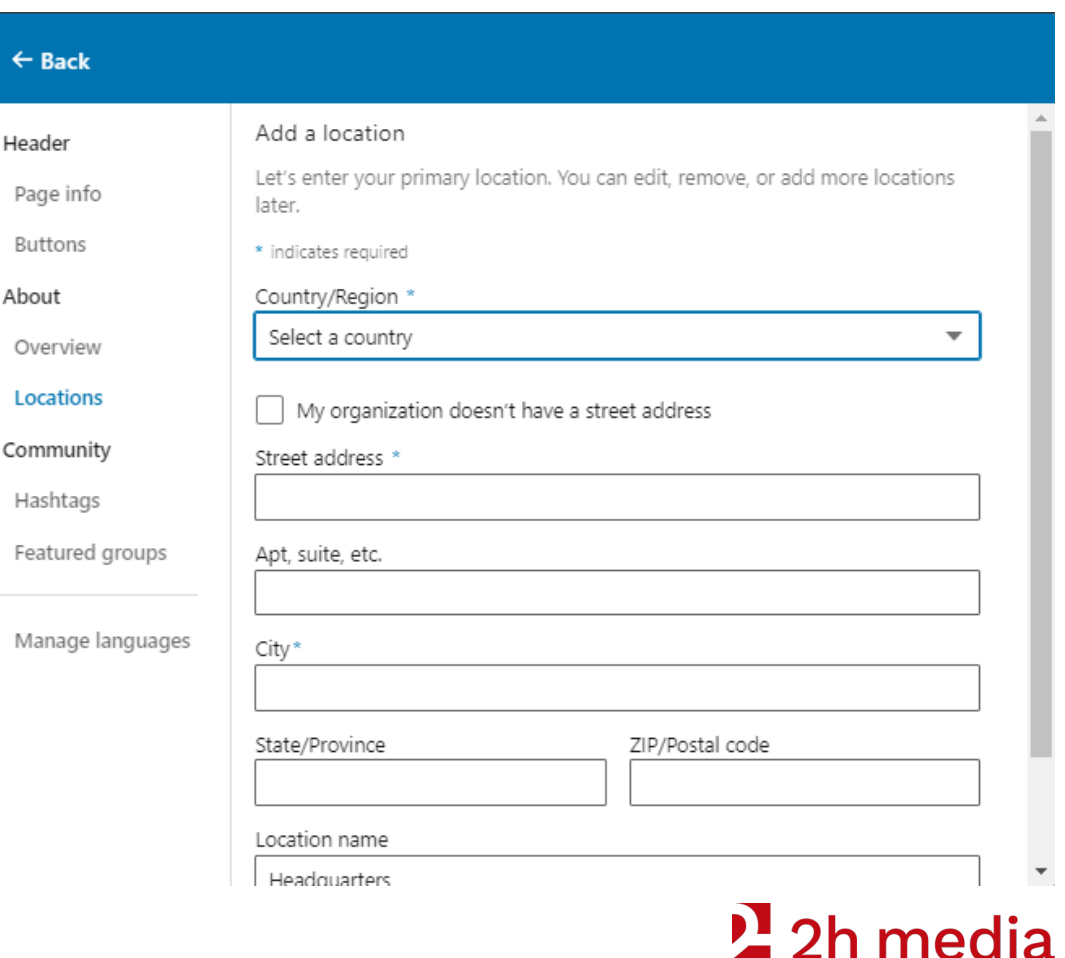

### **Create Your First Company Post**

- Announce your new company page.
- Describe what your company does.
- Remember to tag 2H Media so that we can leave a comment.

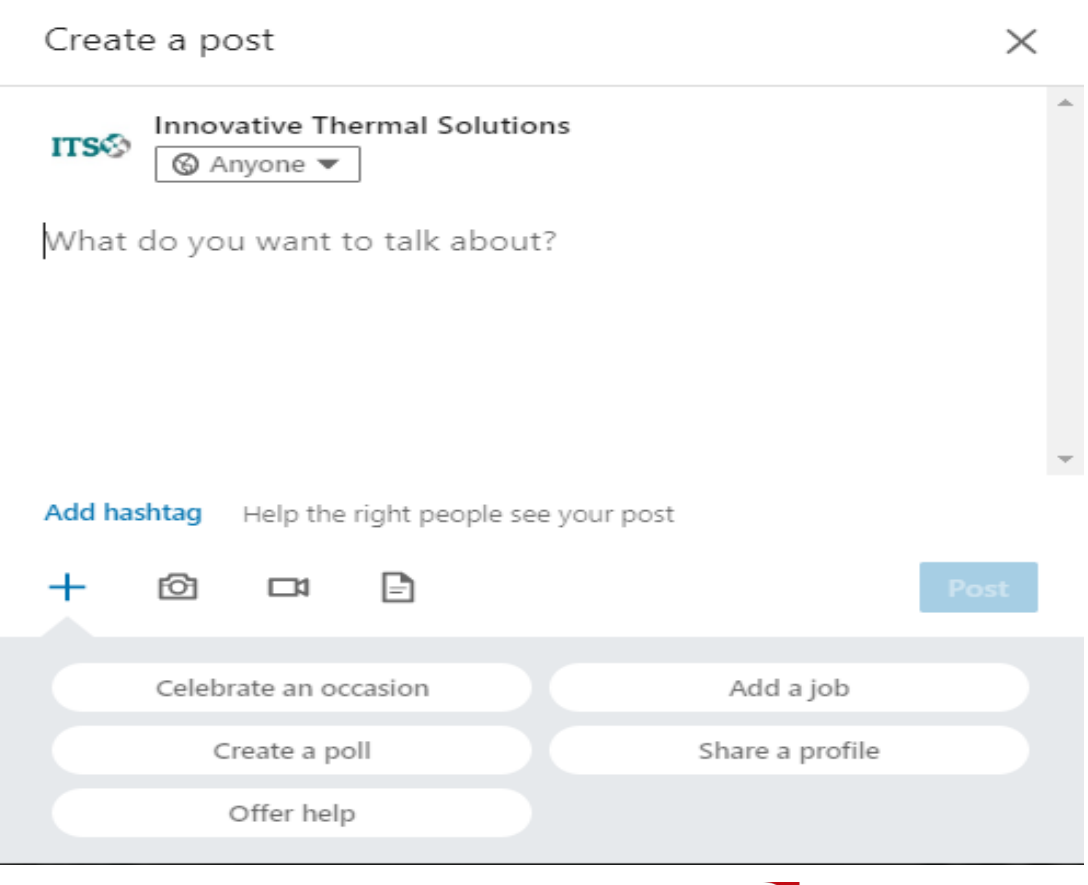

### <sup>2</sup>/<sub>2</sub>h media

### **How Your Post Appears**

- Your company post appears in your feed along with some basic information such as company name, post date, and follower count.
- From here, people can like, comment on your post, and share it to their personal or company pages.

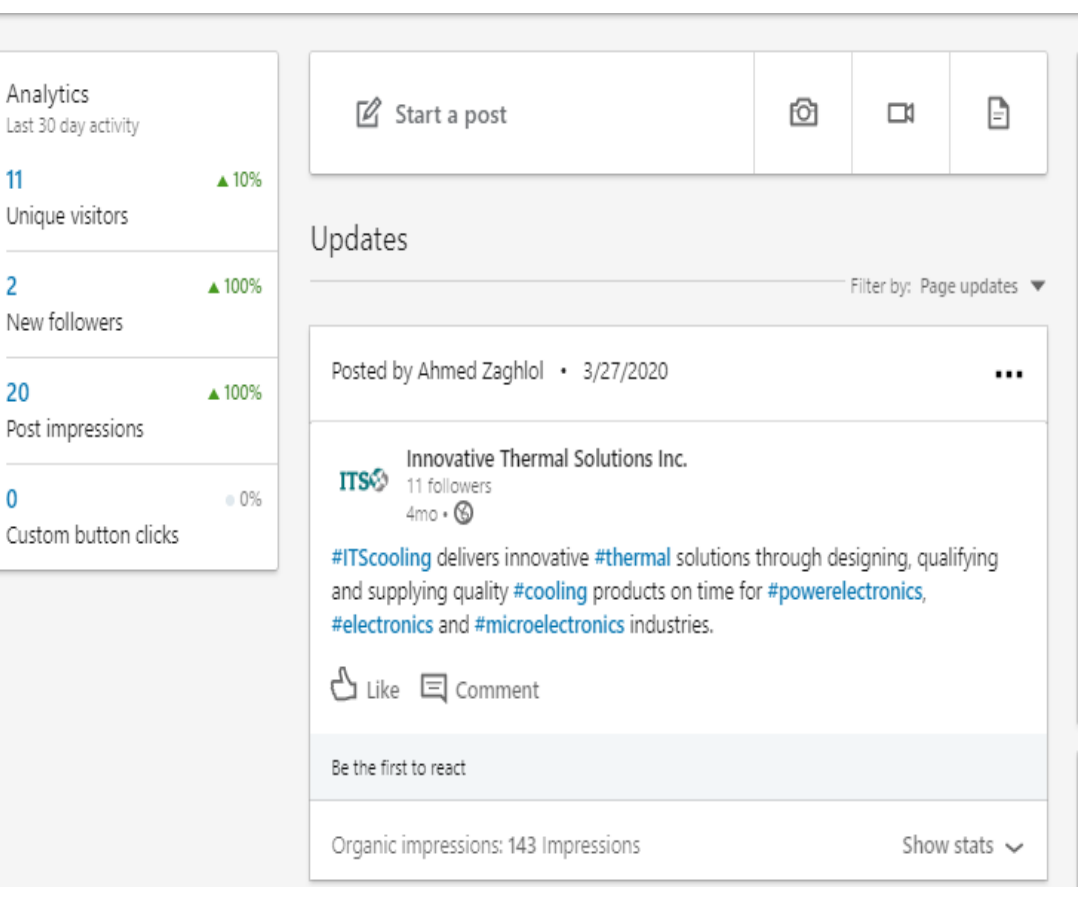

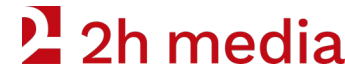

### **Follow A Hashtag**

#### Edit

Header

Page info

Buttons

About

Overview

Locations

Community

Hashtags

Featured groups

Manage languages

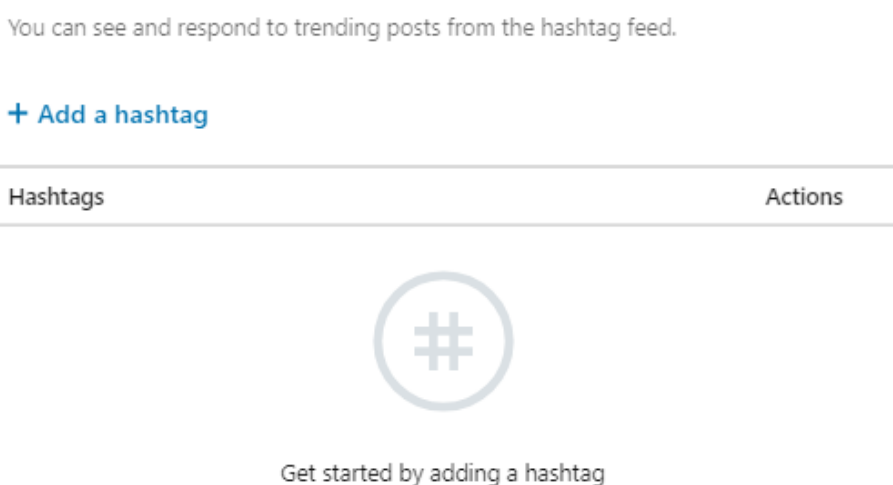

Add up to 3 hashtag topics that matter to your page

 $\times$ 

- From the admin panel, click the "Add" button in the box labelled "Hashtags".
- On the "Edit" screen, click the "Add a hashtag" link.
- Add up to 3 hashtags that are relevant to your business.

### <sup>2</sup>/<sub>2</sub>h media

### **Adding an additional User**

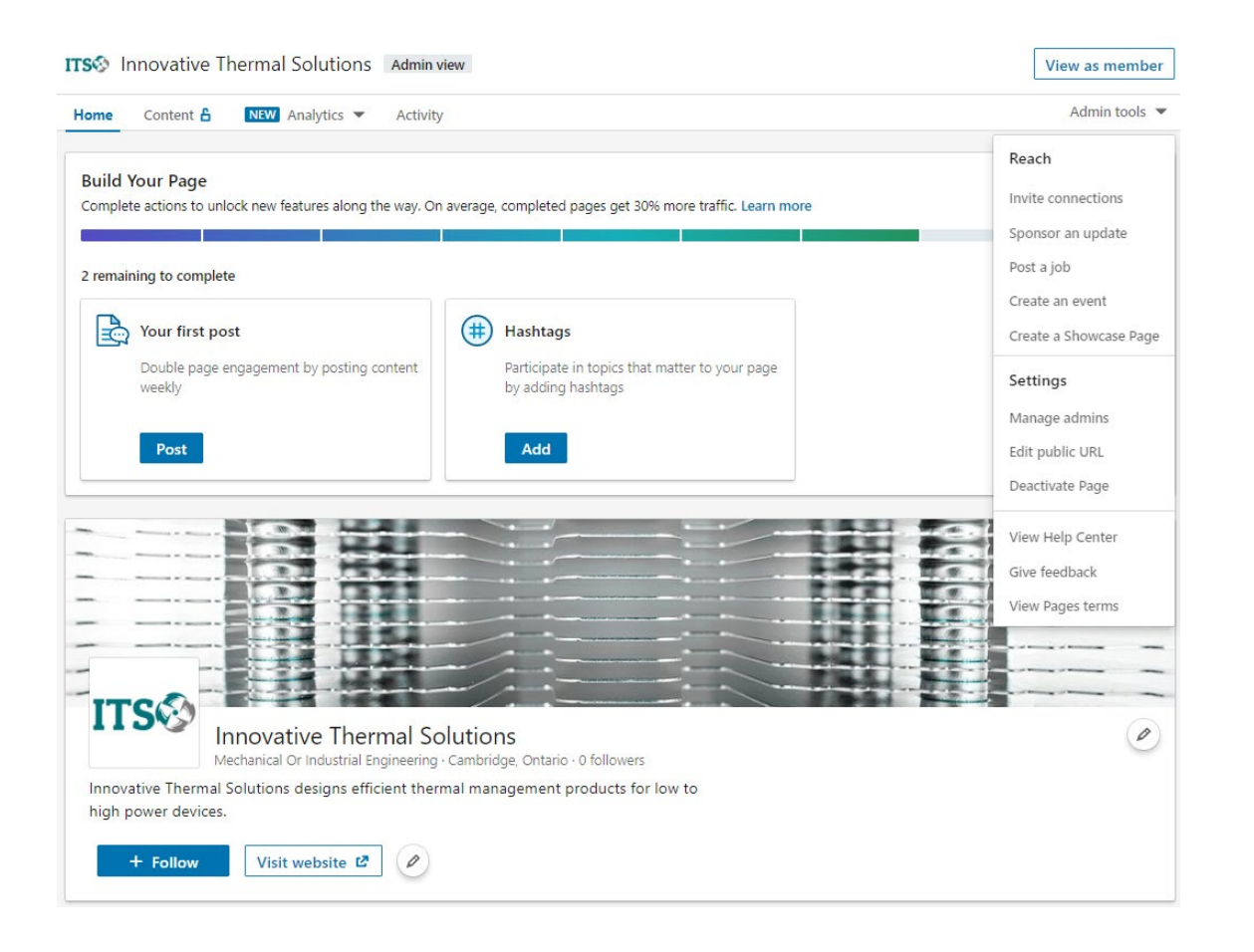

### **Last steps!**

Click "**Admin tools**" in the top right corner of the page. Then, click "**Manage admins**" in the dropdown menu.

### <sup>2</sup>/<sub>2</sub>h media

## **Managing Your Admins**

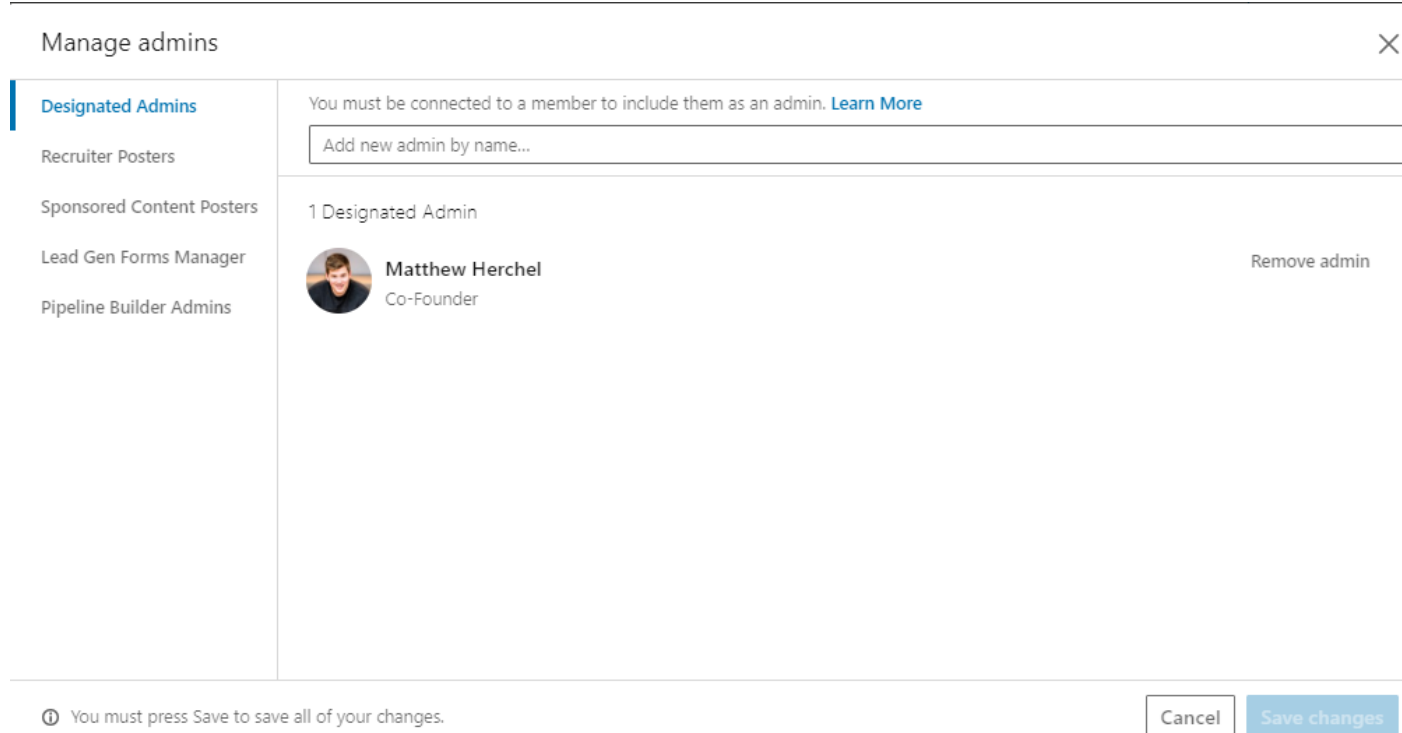

- From here you can add new users that can act on behalf of your company page.
- Enter a user in the search bar, and send them an invite (they will also need a personal LinkedIn profile).

### $2$  2h media

### **Page Complete**

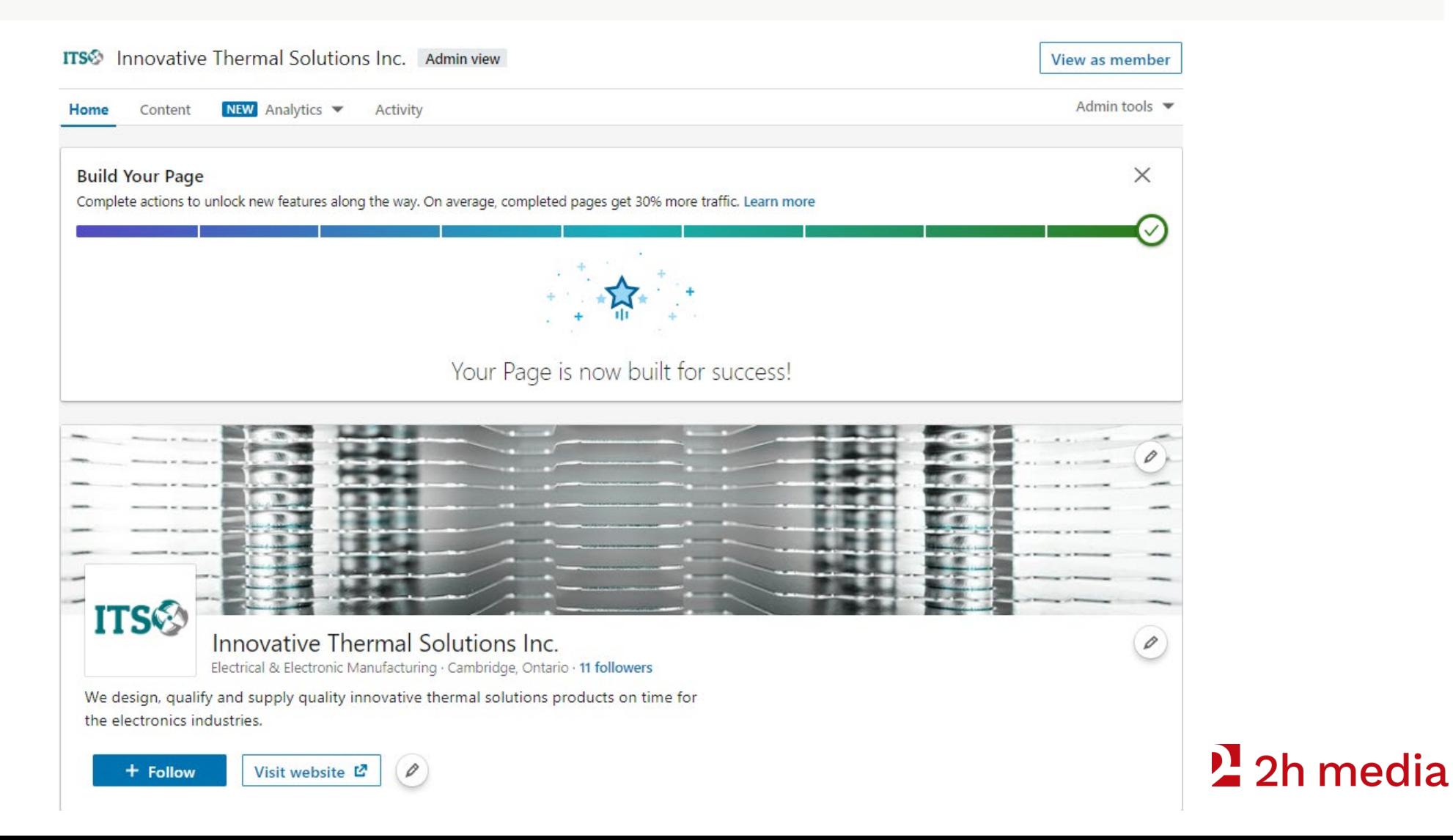

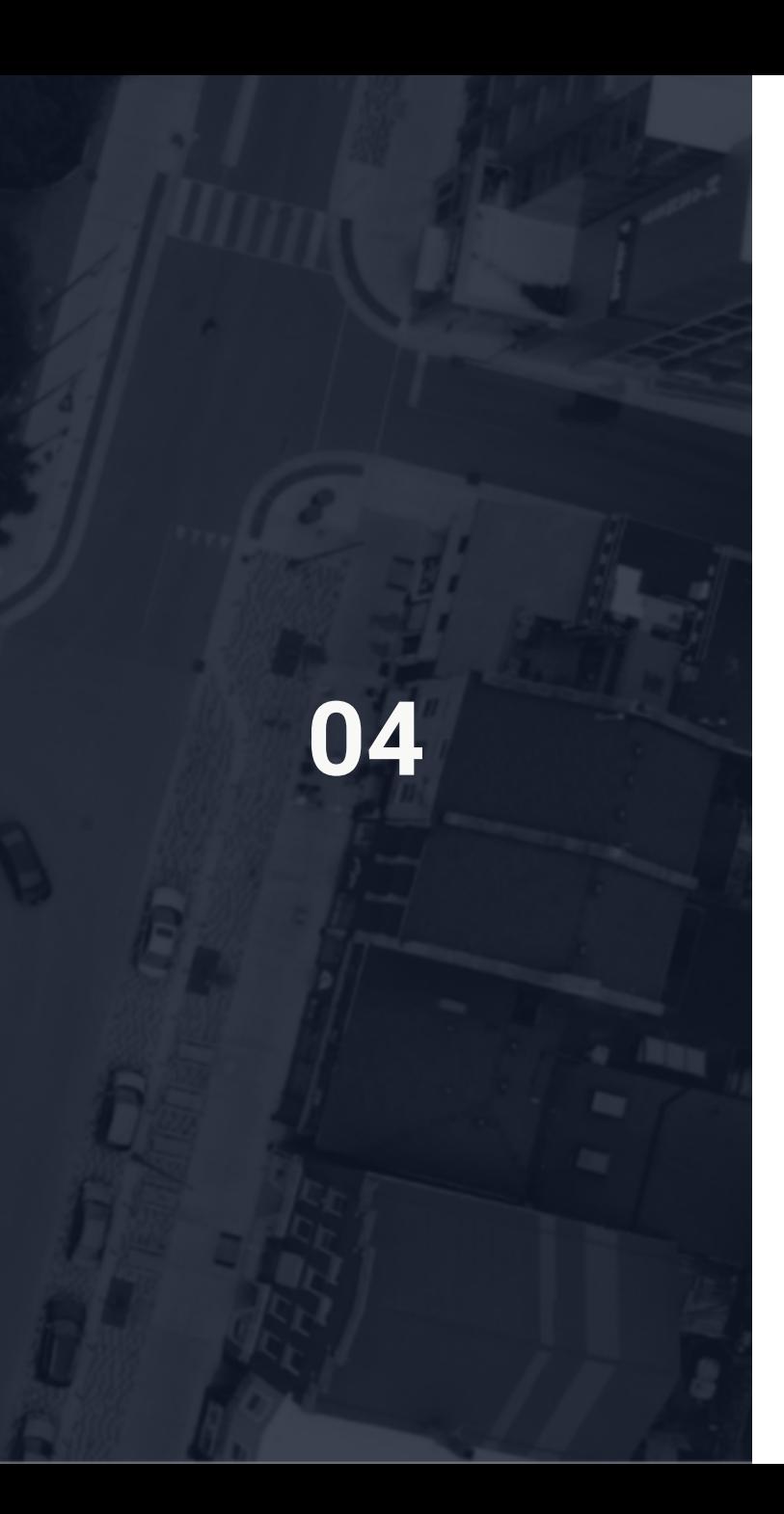

## **Tips & Tricks**

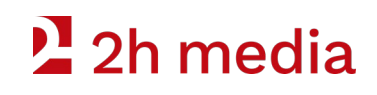

### **Supercharge Your Followers**

• You get 100 credits per month. Aim to use all of them.

• Whenever someone accepts, you get your credit back

**INVITE CONNECTIONS TO FOLLOW**

early.

#### Invite Connections To Follow

45/100 credits available <sup>(?)</sup>

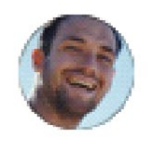

#### Benjamin Gates

Treasure hunter and cryptologist at...

Invite

 $\times$ 

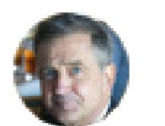

#### David Wallace

Chief financial officer at Dunder Mifflin

Invite

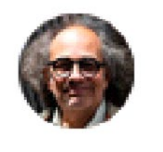

Al McWhiggin

Toy Barn

Owner Operator at Al's

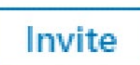

#### Invite more connections

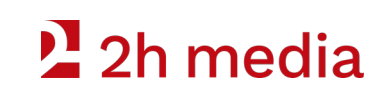

### **Supercharge your followers**

#### **CREATE YOUR OWN CROSS-POSTING**

- Alternate between posting on your personal page and your company page.
- This method makes connections that do not follow your page more likely to see your content.

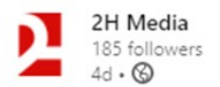

One of our partners, Aron Murch is showcasing our capability to create 360 product images with a series of posts highlighting some of his history as a designer. As a people-first marketing agency, we believe in celebrating where our team ...see more

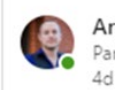

Aron Murch Partner, Branding & Print Lead at 2H Media

2H Media has recently begun offering 360 product images for Shopify. What better way to break in our new rig than going back through some older portfolio pieces? ..see more

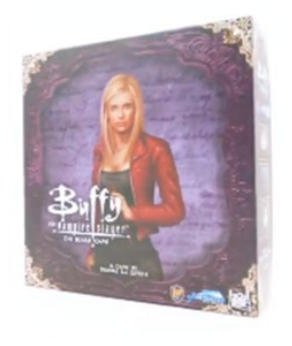

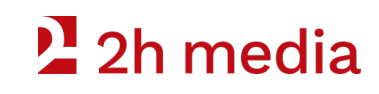

# $2$  2h media

## **Questions?**

**How do I get the slides?** Visit https://2h.media. The slides are on the workshop page.

**How do we connect?** Follow 2H Media on LinkedIn.

**Specific questions?** Give us a call. **P:** 519-835-3009 **E:** hello@2h.media

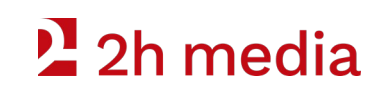